## **Performing post-layout simulations**

Parasitic capacitances and resistances in the layout can strongly affect the performance of a design. To evaluate the effects of parasitics and to gain a higher degree of confidence that a layout will result in a chip that meets the specifications, it is important to run post-layout simulations. The performance of a circuit predicted with parasitics accounted for will always be worse, although closer to reality, than a schematic that does not include estimated parastitics.

The procedure of running post-layout simulations is very similar to simulating a Schematic. The steps to prepare a design for post-layout simulations are listed below.

## **1. Extracting the parasitics**

To include the actual parasitic capacitances of a layout, we need to extract them. This is achieved during the extraction phase of verification. In our design flow so far, we extracted a layout using the default options and then performed LVS. To extract a layout with parasitic capacitors (our design environment currently does not support extracting parasitic resistors), click on **Verify**→**Extract** in the layout window (after correcting *all* DRC violations). In the window that comes up, click on the "Switches" button. Another form, shown below, will pop-up with a few optional switches. The explanation of all the switches can be found at

http://www.cadence.ncsu.edu/doc/cdsmgr/diva\_verification.html#extraction.

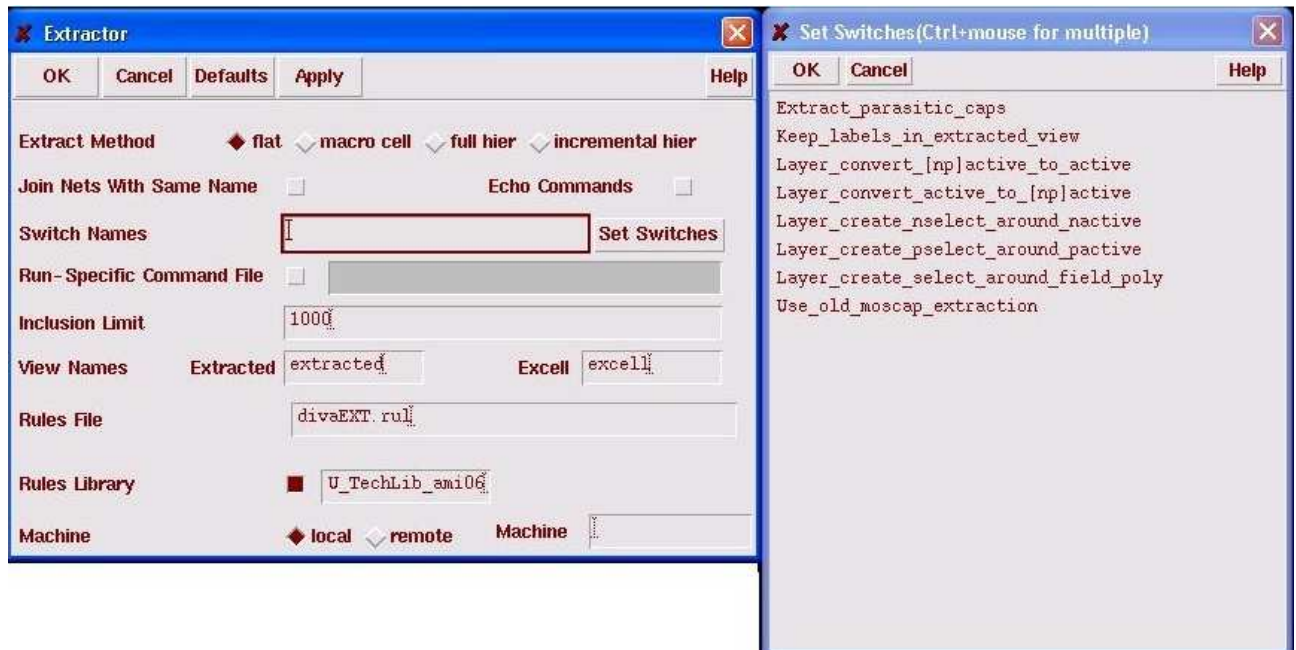

For our purposes, select the "Extract parasitic caps" switch and click OK on both forms. You can open the extracted view and look at the various parasitic capacitors in your layout.

## **2. Creating analog\_extracted view**

To simulate the complete design, we will simulate a cell view called the analog\_extracted view. Once your design has passed LVS, click on the "Build Analog" button at the bottom right of the LVS form, as shown in the figure below.

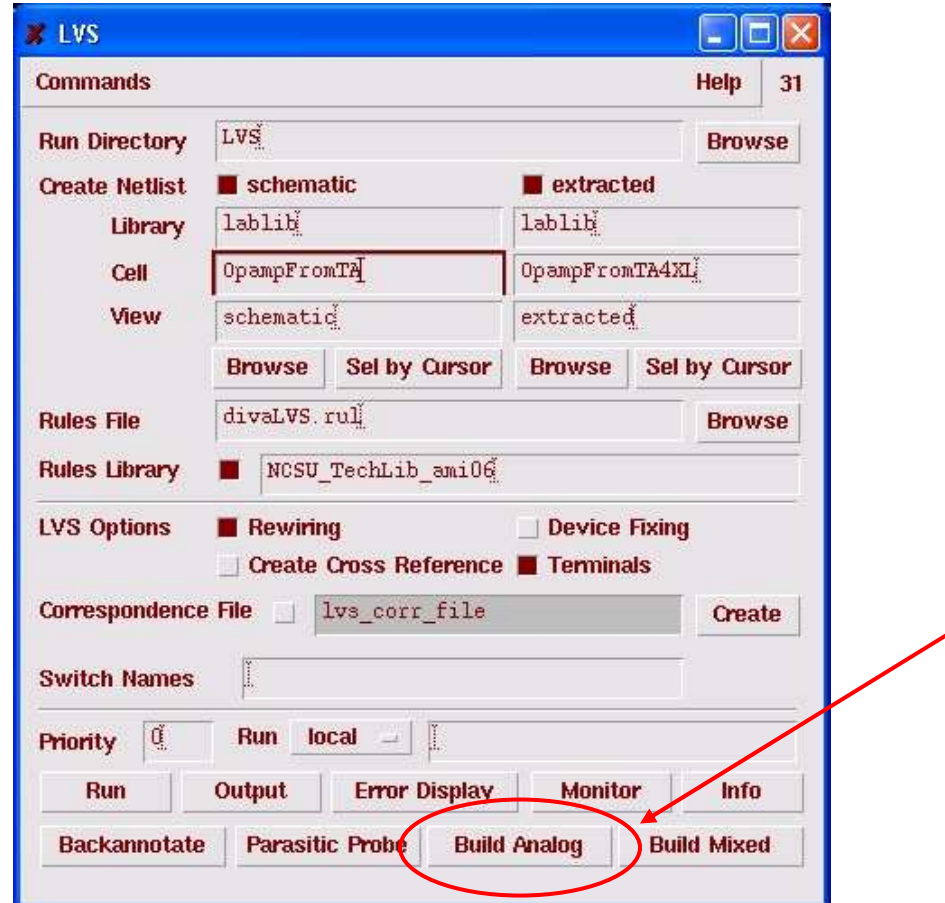

A new cell view called analog\_extracted will be created for the cell.

## **3. Simulating the analog\_extracted view**

Open the schematic window that contains the top level symbol of your design and the test stimuli. Start the ADE as if you wanted to test the functionality of your complete design. Once ADE has started, click on **Setup**→**Environment…** In the form, add analog\_extracted as the first entry in the Switch View list. Run simulations as before and the simulator will use analog\_extracted view for every block, if available, before resorting to the Schematic view. Consequently, the simulation results will include the effects of the parasitic capacitors we extracted earlier. To verify that you are simulating the circuit with parasitics, view the netlist from ADE and see if you can spot the parasitic capacitors in the netlist.

Your chip will be sent for fabrication only if you provide proof of functionality from post-layout simulations.